# **Help Center**

Just a click away!

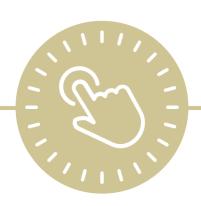

To-Do List

e-book

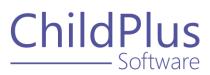

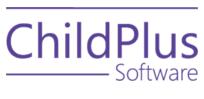

800.888.6674 <u>childplus.com</u>

© 2021 Management Information Technology USA, Inc. DBA ChildPlus Software. ChildPlus is a trademark of Management Information Technology USA, Inc.

Information in this document is subject to change without notice. Companies, names and data used in examples herein are fictitious unless otherwise noted.

# **Table of Contents**

| To-Do List                                  | 4  |
|---------------------------------------------|----|
| Assign Access to the To-Do List             | 5  |
| Calendars                                   | 6  |
| Access Privileges and Levels of Requirement | 7  |
| Add a To-Do List                            | 8  |
| To-Do List Settings                         | 9  |
| General                                     | 9  |
| Sharing                                     | 11 |
| Enrollment                                  | 12 |
| Family Services                             | 13 |
| Health and Education                        | 15 |
| Immunizations                               | 17 |
| Disability                                  | 18 |
| Mental Health                               | 19 |
| Pregnancy                                   | 20 |
| Attendance                                  | 21 |
| Inspections                                 | 23 |
| System-Generated Tasks                      | 24 |
| To-Do List Options                          | 25 |
| Copy Records to the Clipboard               | 25 |
| Refresh a To-Do List                        | 25 |
| Group by Staff                              | 25 |
| Add an Appointment                          | 26 |
| Delete an Appointment                       | 27 |
| Calendar View                               | 28 |
| Change the Calendar View Format             | 28 |
| Navigate Through Appointments               | 28 |
| Select a Date                               | 28 |
| Delete a To-Do List                         | 29 |

## **To-Do List**

#### Use the **To-Do List** to:

- Track system-related tasks, such as **Health Events** that are about to expire, follow-ups that need to be completed for absent participants and immunizations coming due
- Set up and assign appointments and reminders for yourself or other users
- Configure ChildPlus to receive automatic emails for tasks and action items

# **Assign Access to the To-Do List**

To assign **Security Groups** access to the **To-Do List**:

- 1. Go to ChildPlus Desktop >> Setup >> Security >> User Security Groups.
- 2. Select the **Security Group** you want to assign access to.
- 3. Expand ChildPlus Desktop.
- 4. Right-click To-Do Lists.
- 5. Select a <u>level of access</u>. ChildPlus Desktop will change the icon to correspond with the level of access designated in the legend at the bottom of the window.
- 6. Save.

### **Calendars**

Configure calendars to use with the **To-Do List**. You can create as many calendars as you want. Once a calendar is created, users can add appointments and reminders to them.

To add a new calendar in ChildPlus Desktop:

- 1. Go to ChildPlus Desktop >> Setup >> Module Setup >> Calendars.
- 2. Click Add New Calendar.
- 3. Enter a name for the calendar.
- 4. Select the agency to apply the calendar to or select **All Agencies** to apply the calendar to all agencies.

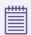

This option is only available if you have more than one agency set up in ChildPlus.

5. Select a level of access to the calendar for each staff member.

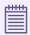

To assign a level of access to multiple staff members at once, hold the **Ctrl** or **Shift** keys, select the staff members, select a level of access from the field below the grid and click **Assign**. For more information about levels of access, see Access Privileges and Levels of Requirement on page 7.

6. Save.

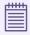

You can also assign access to calendars for individual staff members in **ChildPlus Desktop >> Setup >> Security >> User Security >>** Calendars and To-Do List.

# **Access Privileges and Levels of Requirement**

Access to ChildPlus must be configured by platform:

- ChildPlus Mobile (accessible through any browser)
- ChildPlus Desktop (Windows)
- Attendance App (accessible through any Apple®<sup>1</sup>, Android™<sup>2</sup> or Kindle Fire™<sup>3</sup> device)

You can assign the following types of access privileges in ChildPlus:

| Access         | Description                                                                                                    |
|----------------|----------------------------------------------------------------------------------------------------|
| Full<br>Access | A User Security Group that has been granted full access to a module in ChildPlus can add, change or delete data within the module                            |
| View<br>Access | A User Security Group that has been granted view access to a module in<br>ChildPlus can view data within the module but cannot add, change or delete<br>data |
| No Access      | A User Security Group that has been denied access to a module in ChildPlus cannot view, add, change or delete data within the module                         |

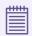

Some items will not have all levels of security access.

You can assign the following levels of requirement for fields in ChildPlus:

| Requirement                   | Description                                                                                                    |
|-------------------------------|----------------------------------------------------------------------------------------------------|
| Full Access - Not<br>Required | The field can contain a blank value when the record is updated or saved                                                      |
| Full Access -<br>Recommended  | The field can contain a blank value, but ChildPlus will display a warning that the field was not completed when saving       |
| Full Access -<br>Required     | The field cannot contain a blank value when the record is updated and the record will not save until the user enters a value |

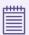

Some fields will not have all levels of requirement.

<sup>&</sup>lt;sup>1</sup>Apple is a trademark of Apple Inc., registered in the U.S. and other countries and regions.

<sup>&</sup>lt;sup>2</sup>Android is a trademark of Google LLC.

<sup>&</sup>lt;sup>3</sup>Kindle Fire and all related marks are trademarks of Amazon.com, Inc. or its affiliates.

### Add a To-Do List

Use this section to create a new **To-Do List**. You can create as many **To-Do Lists** as you want. Each **To-Do List** can include calendars, system-generated tasks or both.

To add a **To-Do List** in ChildPlus Desktop:

- 1. Go to ChildPlus Desktop >> To-Do List.
- 2. Click Add To-Do List.
- 3. Select one of the following options:
  - Start with a blank To-Do List: create a To-Do List from scratch
  - Start with a copy of: copy all settings from an existing To-Do List
- 4. Click OK.
- 5. Configure the General settings for the **To-Do List**.
- 6. Complete the fields in each applicable section.
  - Sharing
  - Enrollment
  - Family Services
  - Health and Education
  - Immunizations
  - Disability
  - Mental Health
  - Pregnancy
  - Attendance
  - Inspections
- 7. Click **Save**.

# **To-Do List Settings**

Use this section to configure the **To-Do List** and track tasks for selected modules.

### **General**

Use this section to configure general settings and an email notification schedule for a **To- Do List**.

- 1. Go to ChildPlus Desktop >> To-Do List.
- 2. Select the **To-Do List** you want to edit.
- 3. Click **Settings**.
- 4. Complete the fields.

| Field                                                    | Description                                                                                                    |
|----------------------------------------------------------|----------------------------------------------------------------------------------------------------|
| Name                                                     | Enter a name for the <b>To-Do List</b>                                                                                                    |
| This is a shared To-<br>Do List                          | Select this option to allow other staff members to access the <b>To-Do List</b>                                                                                                    |
| Description                                              | Enter a description for the <b>To-Do List</b> . The description can help distinguish between multiple <b>To-Do Lists</b>                                                                                                    |
| <b>☆</b> Email this To-Do<br>List                        | Select this option to send the <b>To-Do List</b> to the email associated with your ChildPlus account                                                                                                    |
|                                                          | Select a frequency at which to email the <b>To-Do List</b>                                                                                                    |
| Also send a copy of each email to                        | Select this option to send the <b>To-Do List</b> to other staff members                                                                                                    |
|                                                          | Enter each staff member's work email address                                                                                                    |
| If no items are<br>found when the<br>email is to be sent | Select whether to send an email of the <b>To-Do List</b> when no items are found                                                                                                    |
| <b>☼</b> Calendars                                       | Select each calendar to include on the <b>To-Do List</b>                                                                                                    |
|                                                          | If you select <b><personal calendars=""></personal></b> , select each staff member whose tasks and appointments to include on the <b>To-Do List</b> . If you only want your tasks and appointments included on the <b>To-Do List</b> , select your name only |

| Field                                                  | Description                                                                                                    |
|--------------------------------------------------------|----------------------------------------------------------------------------------------------------|
| Modules                                                | Select each module to include in the <b>To-Do List</b> . When you select a module, ChildPlus displays a tab where you can customize the module-related information that will be included on the <b>To-Do List</b> |
|                                                        | For example, if you want reminders about <b>Health Events</b> that are about to expire, select <b>Health and Education</b>                                                                                        |
| Show this To-Do<br>List when I sign-in<br>to ChildPlus | Select this option to have ChildPlus automatically display the <b>To- Do List</b> when you sign in to ChildPlus Desktop                                                                                           |

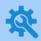

ChildPlus administrators can configure staff email addresses in **ChildPlus Desktop >> Management >> Personnel >> General >> Address and Contact** or **ChildPlus Desktop >> Setup >> Security >> User Security >> Login**.

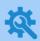

#### ChildPlus administrators can:

- Configure calendars in ChildPlus Desktop >> Setup >> Module Setup >> Calendars
- Configure access to personal calendars in ChildPlus Desktop >> Setup >> Security >> User Security Groups
- Configure access to agency-created shared calendars in ChildPlus Desktop
   Setup >> Security >> User Security >> Calendars and To-Do List

### **Sharing**

Use this section to share a **To-Do List** with other staff members.

- 1. Go to ChildPlus Desktop >> To-Do List.
- 2. Select the **To-Do List** you want to share.
- 3. Click **Settings**.
- 4. Select This is a shared To-Do List.
- 5. Go to the **Sharing** tab.
- 6. Select a level of access to the **To-Do List** for each staff member.

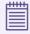

To assign a level of access to multiple staff members at once, hold the **Ctrl** or **Shift** keys, select the staff members, select a level of access from the field below the grid and click **Assign**. For more information about levels of access, see Access Privileges and Levels of Requirement on page 7.

### **Enrollment**

Use this section to track tasks for **Enrollment** records on a **To-Do List**.

- 1. Go to ChildPlus Desktop >> To-Do List.
- 2. Select the **To-Do List** you want to edit.
- 3. Click **Settings**.
- 4. Select **Enrollment** from the list of modules.
- 5. Go to the **Enrollment** tab.
- 6. Complete the fields.

| Field                                                                                                    | Description                                                                                                    |
|----------------------------------------------------------------------------------------------------|----------------------------------------------------------------------------------------------------|
| Show enrollment records in which the application status is and the application date is more than days ago | Select the application status(es) to display for <b>Enrollment</b> records on the <b>To-Do List</b> and enter a number of days to determine which application dates to include |
| Only show tasks for enrollment records that meet the following criteria                                   | Select the participants whose data to include on the <b>To-Do List</b>                                                                                                    |

## **Family Services**

Use this section to track tasks for Family Services records on a To-Do List.

- 1. Go to ChildPlus Desktop >> To-Do List.
- 2. Select the **To-Do List** you want to edit.
- 3. Click **Settings**.
- 4. Select **Family Services** from the list of modules.
- 5. Go to the **Family Services** tab.
- 6. Complete the fields.

| Field                                                                                   | Description                                                                                                    |
|-----------------------------------------------------------------------------------------|----------------------------------------------------------------------------------------------------|
| Show family service events in which the Closure Expected date is within the next days   | Select this option to display <b>Events</b> on the <b>To-Do List</b> with a <b>Closure Expected</b> date within a specified number of days                 |
| Show family service actions that are scheduled within the next days                     | Select this option to display <b>Actions</b> on the <b>To-Do List</b> that are scheduled within a specified number of days                                 |
| Show family service actions that have a status of                                       | Select this option to display <b>Actions</b> with a specific status on the <b>To-Do List</b> and select the applicable <b>Action</b> status(es)            |
| Show family outcomes assessments that are past due or that are due within the next days | Select this option to display past due or upcoming <b>Family Outcome Assessments</b> within a specified number of days                                     |
| Only show tasks<br>when the Case<br>Worker for the<br>family service event<br>is        | Select the staff member(s) whose tasks will display on the <b>To-Do List</b> If no staff members are assigned to an <b>Event</b> , select the blank option |
| Only show tasks for these event types                                                   | Select the <b>Event Type(s)</b> to display on the <b>To-Do List</b>                                                                                        |

| Field                                                                                                    | Description                                                             |
|----------------------------------------------------------------------------------------------------|-------------------------------------------------------------------------|
| Only show tasks for<br>families in which a<br>family member has<br>an enrollment<br>record for                                                  | Select the participants whose data to include on the <b>To-Do List</b>  |
| Do not show tasks<br>for events, actions,<br>and assessments<br>that have a<br>Scheduled, Due,<br>Action, or Closure<br>Expected date<br>before | Enter a task cut-off date to exclude records from the <b>To-Do List</b> |

### **Health and Education**

Use this section to track tasks for **Health** and **Education** records on a **To-Do List**.

- 1. Go to ChildPlus Desktop >> To-Do List.
- 2. Select the **To-Do List** you want to edit.
- 3. Click **Settings**.
- 4. Select **Health and Education** from the list of modules.
- 5. Go to the **Health and Education** tab.
- 6. Complete the fields.

| Field                                                                | Description                                                                                                    |
|----------------------------------------------------------------------|----------------------------------------------------------------------------------------------------|
| Show required events that are due within the next days               | Select this option to display required <b>Events</b> on the <b>To-Do List</b> that are due within a specified number of days                       |
| Show open events and actions that are scheduled within the next days | Select this option to display open <b>Events</b> and <b>Actions</b> on the <b>To- Do List</b> that are scheduled within a specified number of days |
| Show events that                                                     | Select this option to display expiring <b>Events</b> on the <b>To-Do List</b>                                                                      |
| will expire within the next days                                     | Enter the number of days that <b>Events</b> are expiring within to display on the <b>To-Do List</b>                                                |
| Show open events that have a status of                               | Select this option to display open <b>Events</b> with a specific status on the <b>To-Do List</b> and select the applicable <b>Event</b> status(es) |
| Show actions that have a status of                                   | Select this option to display <b>Actions</b> with a specific status on the <b>To-Do List</b> and select the applicable <b>Action</b> status(es)    |
| Only show tasks<br>when the agency<br>worker for the<br>event is     | Select the staff member(s) whose tasks will display on the <b>To-Do List</b>                                                                       |
|                                                                      | If no staff members are assigned to an <b>Event</b> , select the blank option                                                                      |
| Only show tasks for these events types                               | Select the <b>Event Type(s)</b> to display on the <b>To-Do List</b>                                                                                |
| Only show tasks for individuals who have an enrollment record for    | Select the participants whose data to include on the <b>To-Do List</b>                                                                             |

| Field                                                                                                    | Description                                                             |
|----------------------------------------------------------------------------------------------------|-------------------------------------------------------------------------|
| Do not show tasks<br>for events and<br>actions that are<br>required,<br>scheduled, have<br>occurred, or will<br>expire before | Enter a task cut-off date to exclude records from the <b>To-Do List</b> |

### **Immunizations**

Use this section to track tasks for Immunizations records on a To-Do List.

- 1. Go to ChildPlus Desktop >> To-Do List.
- 2. Select the **To-Do List** you want to edit.
- 3. Click **Settings**.
- 4. Select **Immunizations** from the list of modules.
- 5. Go to the **Immunizations** tab.
- 6. Complete the fields.

| Field                                                             | Description                                                                                                    |
|-------------------------------------------------------------------|----------------------------------------------------------------------------------------------------|
| Show immunizations that are due within the next days              | Select this option to display <b>Immunizations</b> records on the <b>To-Do List</b> that are due within a specified number of days |
| Show participants<br>that have a Current<br>Status of             | Select this option to display records with a specific status on the <b>To-Do List</b> and select the applicable status(es)         |
| Only show tasks<br>when the<br>responsible staff is               | Select the staff member(s) whose tasks will display on the <b>To-Do List</b>                                                       |
|                                                                   | If no staff members are assigned to an <b>Event</b> , select the blank option                                                      |
| Only show tasks for individuals who have an enrollment record for | Select the participants whose data to include on the <b>To-Do List</b>                                                             |
| Do not show tasks<br>for immunizations<br>that are due before     | Enter a task cut-off date to exclude records from the <b>To-Do List</b>                                                            |

## **Disability**

Use this section to track tasks for **Disability** records on a **To-Do List**.

- 1. Go to ChildPlus Desktop >> To-Do List.
- 2. Select the **To-Do List** you want to edit.
- 3. Click **Settings**.
- 4. Select **Disability** from the list of modules.
- 5. Go to the **Disability** tab.
- 6. Complete the fields.

| Field                                                                                          | Description                                                                                                    |
|------------------------------------------------------------------------------------------------|----------------------------------------------------------------------------------------------------|
| Include concern<br>activities with a<br>Type of                                                | Select this option to display <b>Concern Activities</b> on the <b>To-Do List</b> and select the <b>Activity Type(s)</b> to display |
| with a status of                                                                               | If you elect to display <b>Concern Activities</b> on the <b>To-Do List</b> , select which <b>Activity</b> status(es) to display    |
| Include IEP/IFSPs if<br>the next meeting<br>needs to be<br>completed in<br>days or is past due | Select this option to include <b>IEP/IFSPs</b> with meetings to be completed in a specified number of days                         |
| Only show tasks                                                                                | Select the staff member(s) whose tasks will display on the <b>To-Do List</b>                                                       |
| when the responsible staff is                                                                  | If no staff members are assigned to an <b>Event</b> , select the blank option                                                      |
| Only show tasks for individuals who have an enrollment record for                              | Select the participants whose data to include on the <b>To-Do List</b>                                                             |

#### **Mental Health**

Use this section to track tasks for Mental Health records on a To-Do List.

- 1. Go to ChildPlus Desktop >> To-Do List.
- 2. Select the **To-Do List** you want to edit.
- 3. Click **Settings**.
- 4. Select Mental Health from the list of modules.
- 5. Go to the **Mental Health** tab.
- 6. Complete the fields.

| Field                                                                                            | Description                                                                                                    |
|--------------------------------------------------------------------------------------------------|----------------------------------------------------------------------------------------------------|
| Show mental health transactions that are                                                         | Select this option to display <b>Mental Health Transactions</b> on the <b>To-Do List</b> and select the <b>Transaction Type(s)</b> to display                  |
| and have a status of                                                                             | If you elect to display <b>Mental Health Transactions</b> on the <b>To-Do List</b> , select which status(es) to display                                        |
| Show participants<br>that have a<br>treatment status of                                          | Select this option to display <b>Mental Health Transactions</b> with a specific treatment status on the <b>To-Do List</b> and select the applicable status(es) |
| Only show tasks<br>when the<br>responsible staff is                                              | Select the staff member(s) whose tasks will display on the <b>To-Do List</b>                                                                                   |
|                                                                                                  | If no staff members are assigned to an <b>Event</b> , select the blank option                                                                                  |
| Only show tasks for individuals who have an enrollment record for                                | Select the participants whose data to include on the <b>To-Do List</b>                                                                                         |
| Do not show tasks<br>for mental health<br>transactions that<br>have a transaction<br>date before | Enter a task cut-off date to exclude records from the <b>To-Do List</b>                                                                                        |

### **Pregnancy**

Use this section to track tasks for **Pregnancy** records on a **To-Do List**.

- 1. Go to ChildPlus Desktop >> To-Do List.
- 2. Select the **To-Do List** you want to edit.
- 3. Click **Settings**.
- 4. Select **Pregnancy** from the list of modules.
- 5. Go to the **Pregnancy** tab.
- 6. Complete the fields.

| Field                                                                                          | Description                                                                                                    |
|------------------------------------------------------------------------------------------------|----------------------------------------------------------------------------------------------------|
| Show participants that have an expected delivery date within the next days                     | Select this option to display <b>Pregnancy</b> records on the <b>To-Do List</b> with a <b>Expected Delivery</b> date within a specified number of days |
| Only show tasks for individuals who have an enrollment record for                              | Select the participants whose data to include on the <b>To-Do List</b>                                                                                 |
| Do not show tasks<br>for pregnancy<br>records that have<br>an expected<br>delivery date before | Enter a task cut-off date to exclude records from the <b>To-Do List</b>                                                                                |

### **Attendance**

Use this section to track tasks for Attendance records on a To-Do List.

- 1. Go to ChildPlus Desktop >> To-Do List.
- 2. Select the **To-Do List** you want to edit.
- 3. Click **Settings**.
- 4. Select **Attendance** from the list of modules.
- 5. Go to the **Attendance** tab.
- 6. Complete the fields.

| Field                                                                                                    | Description                                                                                                    |
|----------------------------------------------------------------------------------------------------|----------------------------------------------------------------------------------------------------|
| Show attendance tasks for individuals who have been absent days or more within the last days                                         | Select this option to display <b>Attendance</b> records on the <b>To-Do List</b> for participants with a specified number of absences within the last specified number of days             |
| Show attendance tasks for individuals who have been absent for at least consecutive days within the last _ days                      | Select this option to display <b>Attendance</b> records on the <b>To-Do List</b> for participants with a specified number of consecutive absences within the last specified number of days |
| Show attendance tasks for individuals who have been absent more than percent of the time they have been enrolled in the program term | Select this option to display <b>Attendance</b> records on the <b>To-Do List</b> for participants with a specified percentage of absences                                                  |
| Show attendance<br>tasks for<br>attendance records<br>that require follow-<br>up                                                     | Select this option to display <b>Attendance</b> records on the <b>To-Do List</b> that require follow-up                                                                                    |

| Field                                                                                         | Description                                                                                                    |
|-----------------------------------------------------------------------------------------------|----------------------------------------------------------------------------------------------------|
| Only show<br>attendance tasks<br>when the Staff<br>Responsible for the<br>Attendance Alert is | Select the staff member(s) whose tasks will display on the <b>To-Do List</b> If no staff members are assigned to an <b>Event</b> , select the blank option |
| Only show tasks for<br>enrollment records<br>that meet the<br>following criteria              | Select the participants whose data to include on the <b>To-Do List</b>                                                                                     |

### **Inspections**

Use this section to track tasks for **Inspections** on a **To-Do List**.

- 1. Go to ChildPlus Desktop >> To-Do List.
- 2. Select the **To-Do List** you want to edit.
- 3. Click **Settings**.
- 4. Select **Inspections** from the list of modules.
- 5. Go to the **Inspections** tab.
- 6. Complete the fields.

| Field                                                                       | Description                                                                                                    |
|-----------------------------------------------------------------------------|----------------------------------------------------------------------------------------------------|
| Show inspections that are due within the next days                          | Select this option to display <b>Inspections</b> on the <b>To-Do List</b> that are due within a specified number of days |
| Select the locations<br>for which you<br>would like to<br>receive reminders | Select the locations whose data to include on the <b>To-Do List</b>                                                      |
| Do not show tasks<br>for inspections that<br>are due before                 | Enter a task cut-off date to exclude records from the <b>To-Do List</b>                                                  |

7. Click **Save**.

childplus.com

# **System-Generated Tasks**

System-generated tasks are tasks based on the data entered in other modules in ChildPlus, such as **Events**, **Actions** and **Home Visits**. These tasks display as links that you can use to navigate directly to the modules they are associated with in ChildPlus.

To navigate to a system-generated task from the **To-Do List**:

- 1. Go to ChildPlus Desktop >> To-Do List.
- 2. Select a To-Do List.
- 3. Select the task.
  - In Calendar View, do one of the following:
    - Double-click the task
    - Right-click the task and select **Go to Edit Screen**
  - In **List View**, click the task

# **To-Do List Options**

Once you create a **To-Do List**, you can use the options at the bottom of the window to copy records, change how the **To-Do List** displays, print and add appointments.

### **Copy Records to the Clipboard**

You can select items on a To-Do List and paste them into another document.

To copy items on a **To-Do List**:

- Go to ChildPlus Desktop >> To-Do List.
- 2. Select the **To-Do List** with the items you want to copy.
- 3. If the To-Do List is in Calendar View, click Switch to List View.
- 4. Do one of the following:
  - Check the checkbox next to each item you want to copy
  - Click Check All to select all items on the To-Do List
- 5. Click Copy the checked records to the clipboard.
- 6. Paste the information into any text editor.

#### Refresh a To-Do List

A To-Do List automatically updates when items on it change, including when you:

- Sign in to ChildPlus
- Switch between List View and Calendar View
- · Add, edit or delete an appointment

To manually update a **To-Do List** at any time:

- 1. Go to ChildPlus Desktop >> To-Do List.
- 2. Select the **To-Do List** you want to update.
- 3. Click Refresh.

### **Group by Staff**

Use this feature to organize all tasks in a **To-Do List** by the staff member responsible for them.

- 1. Go to ChildPlus Desktop >> To-Do List.
- 2. Select a To-Do List.
- 3. Click Group by Staff.

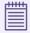

Items not assigned to staff members are listed in an **Unassigned Tasks** group.

### Add an Appointment

To add an appointment to a **To-Do List** in ChildPlus Desktop:

- 1. Go to ChildPlus Desktop >> To-Do List.
- 2. Select the **To-Do List** you want to add an appointment to.
- 3. Click Add Appointment.
- 4. Complete the fields.

| Field             | Description                                                          |
|-------------------|----------------------------------------------------------------------|
| Description       | Enter a description for the appointment                              |
| Start time        | Enter the date and time the appointment starts                       |
| End time          | Enter the date and time the appoint ends                             |
| Module            | Select the module the appointment relates to                         |
| All day event     | Select this option if the appointment is an all-day event            |
| Calendar          | Select the calendar to display the appointment on                    |
| Personal Calendar | Select the staff member whose calendar to display the appointment on |
| Reminder          | Select this option to set a reminder for the appointment             |
|                   | Reminders can only be set for <b>Personal Calendars</b>              |
| Notes             | Enter any details about the appointment                              |

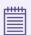

When you add an appointment to a **Personal Calendar**, be sure to select the **Personal Calendar** and corresponding staff member(s) in the <u>To-Do List settings</u>. If you skip this step, the appointment will not display on the **To-Do List** after it is refreshed.

#### 5. Click OK.

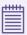

In **Calendar View**, you can also add an appointment using the following methods:

- Right-click the date you want to add the appointment to and select Add Appointment
- Double-click the date you want to add the appointment to

## **Delete an Appointment**

To delete an appointment from a **To-Do List** in ChildPlus Desktop:

- 1. Go to ChildPlus Desktop >> To-Do List.
- 2. Select the **To-Do List** with the appointment you want to delete.
- 3. Select the appointment.
- 4. Click **Delete**.
- 5. Click **Yes** to confirm that you want to delete the appointment.

#### **Calendar View**

Use **Calendar View** on a **To-Do List** to quickly select a date and view tasks in multiple calendar formats. You can also use **Calendar View** to navigate through appointments.

#### **Change the Calendar View Format**

To change the format of a calendar in a **To-Do List**:

- 1. Go to ChildPlus Desktop >> To-Do List.
- 2. Select a To-Do List.
- 3. If the To-Do List is in List View, click Switch to Calendar View.
- 4. Click the drop-down list at the bottom of the window.
- 5. Select a calendar format. ChildPlus will retain your selection each time you sign in until you change it.
  - Day
  - Week
  - Work Week
  - Month
  - Timeline

#### **Navigate Through Appointments**

You can use **Calendar View** on a **To-Do List** to view appointments in order by date and time.

To navigate through appointments on a **To-Do List**:

- 1. Go to ChildPlus Desktop >> To-Do List.
- 2. Select a To-Do List.
- 3. If the To-Do List is in List View, click Switch to Calendar View.
- 4. Click **Previous Appointment** or **Next Appointment** on the left and right sides of the calendar.

#### **Select a Date**

Use Calendar View on a To-Do List to quickly navigate to a selected date.

- 1. Go to ChildPlus Desktop >> To-Do List.
- 2. Select a To-Do List.
- 3. If the To-Do List is in List View, click Switch to Calendar View.
- 4. Select a date on the calendar in the right sidebar to display the date on the **To-Do List**.

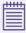

If the **Calendar View** is in **Month** format, ChildPlus will automatically change the **Calendar View** to **Day** format when you select a date from the calendar in the sidebar.

## **Delete a To-Do List**

Use this section to delete a To-Do List.

- 1. Go to ChildPlus Desktop >> To-Do List.
- 2. Select the **To-Do List** you want to delete.
- 3. Click **Settings**.
- 4. Click Delete this To-Do List.
- 5. Click **Yes** to confirm that you want to delete the **To-Do List**.